1. Visit **password.lshtm.ac.uk** and click on '*Manage password and account*'

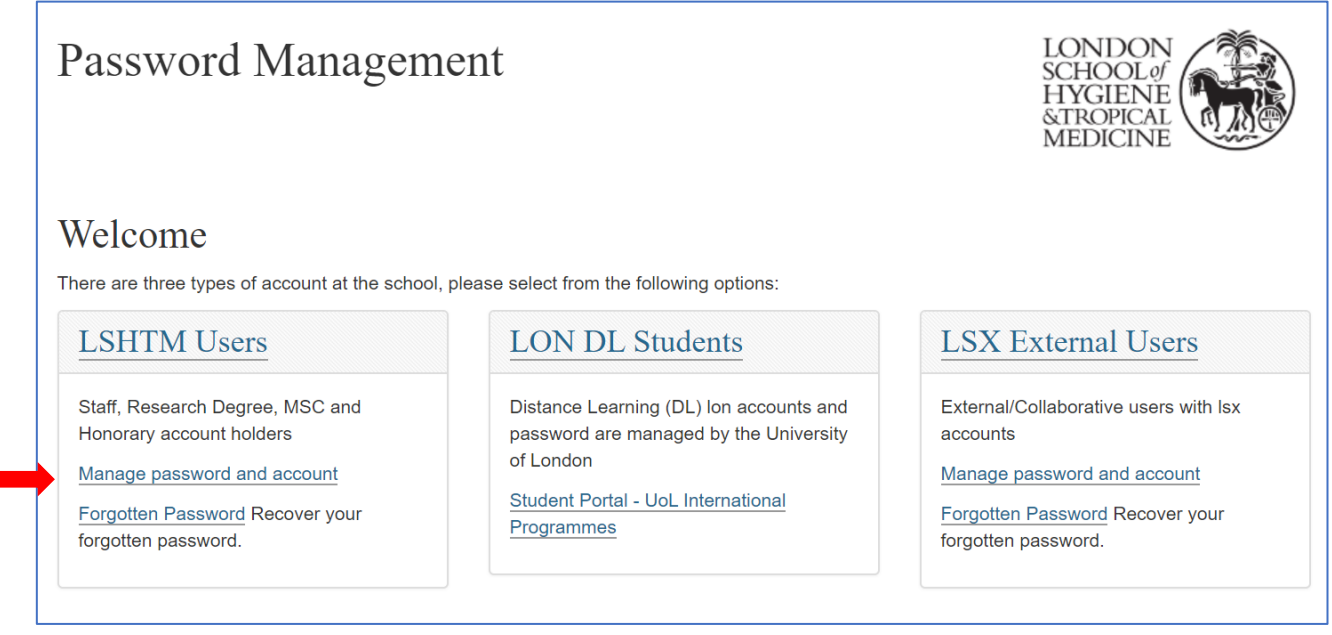

- 2. Enter your username and password. Your username to log in at LSHTM is your student number prefixed with the letters **'lsh' in lower case**. **Example username:** lsh123456
- 3. Your temporary password is the word '*Pass*' **followed by your date of birth**. Passwords are case sensitive. **Example password:** Pass18031978

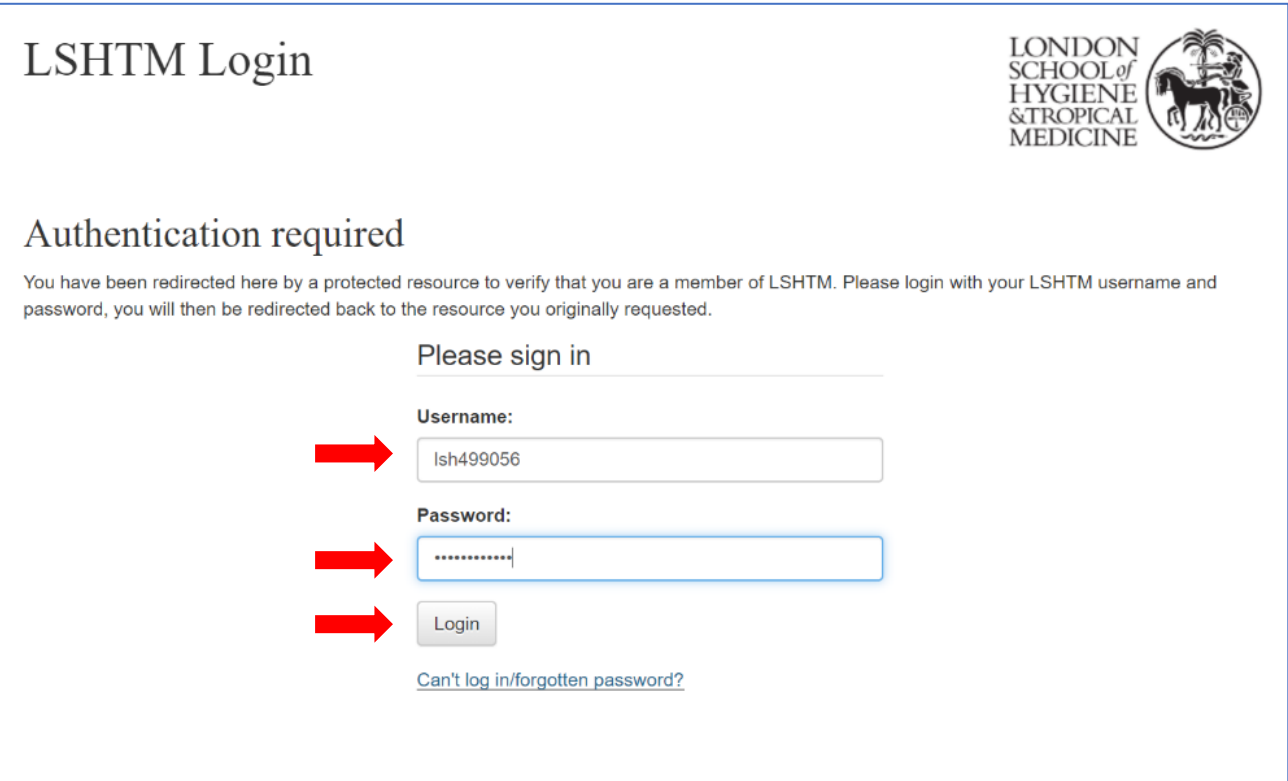

You now need to set your own password, ensuring you follow the on-screen guidance

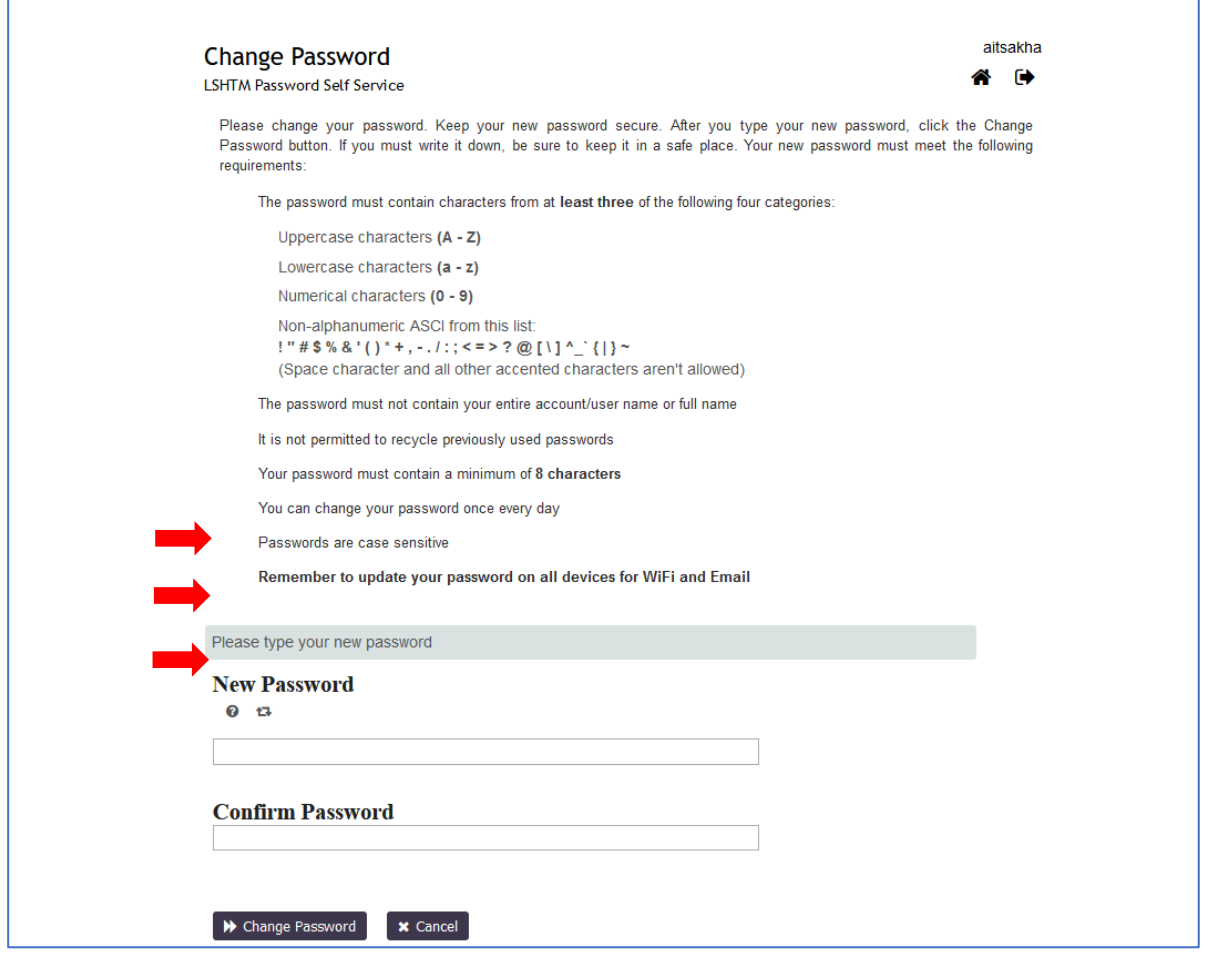

 You will then need to set up your password recovery option where you can enter a non-LSHTM email address **OR** a mobile phone number (**not both**)

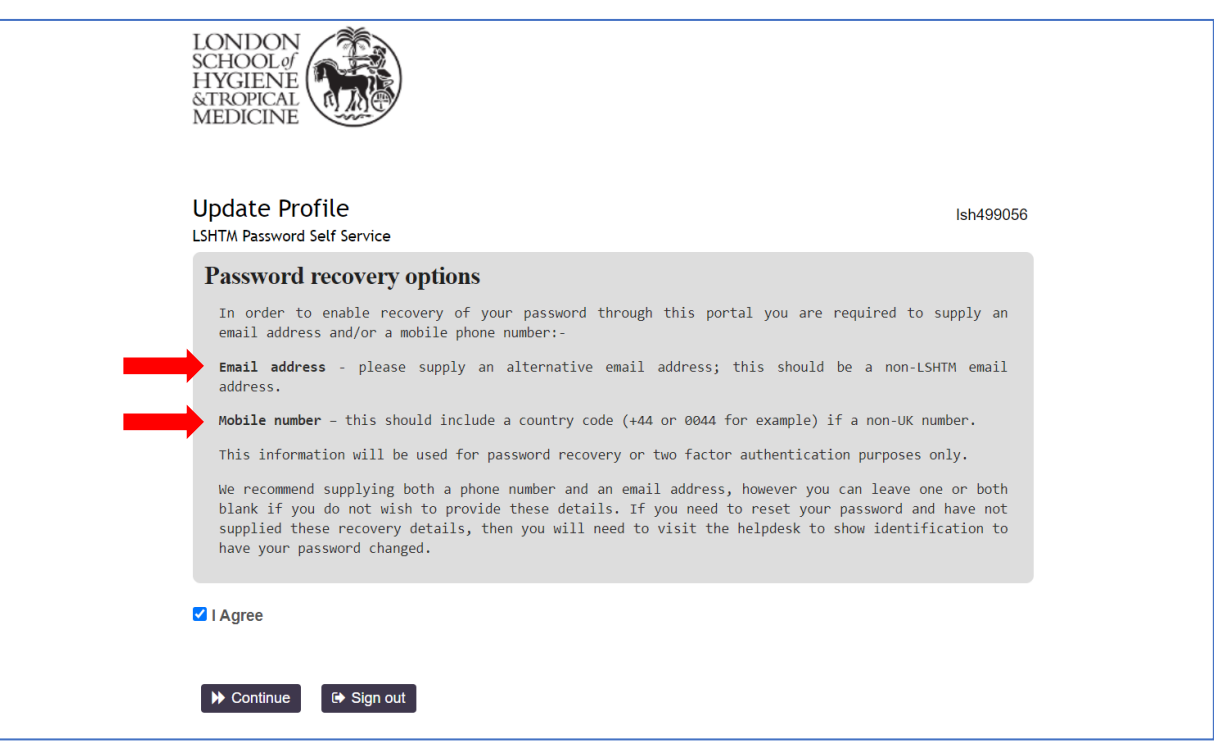

Proceed to enter either a non-LSHTM email **OR** a Mobile number and then click '*update*'

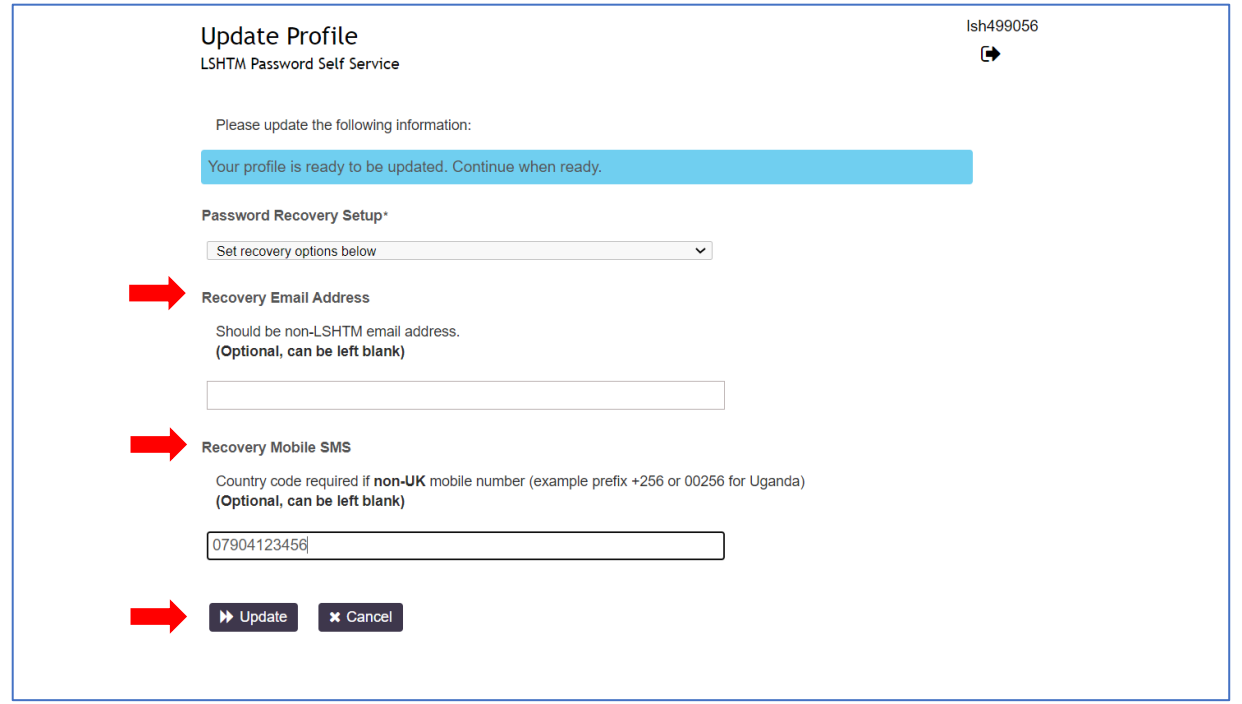

 Check the details you have entered and select '*Confirm*' to proceed or '*Go Back*' if you would like to change the details

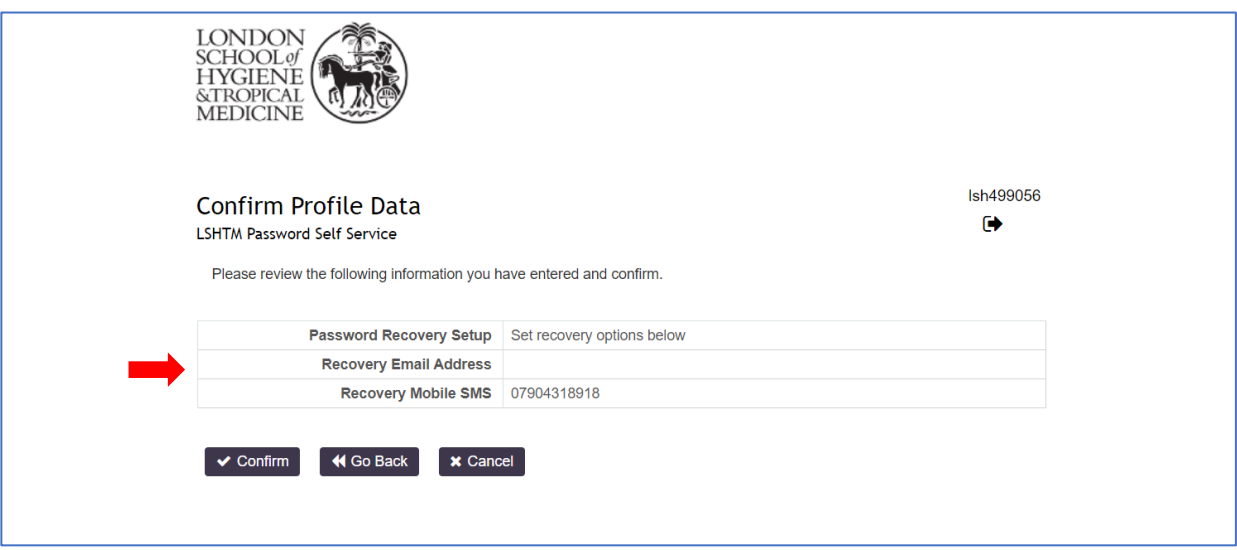

You should shortly then receive a verification code to your email address or phone number

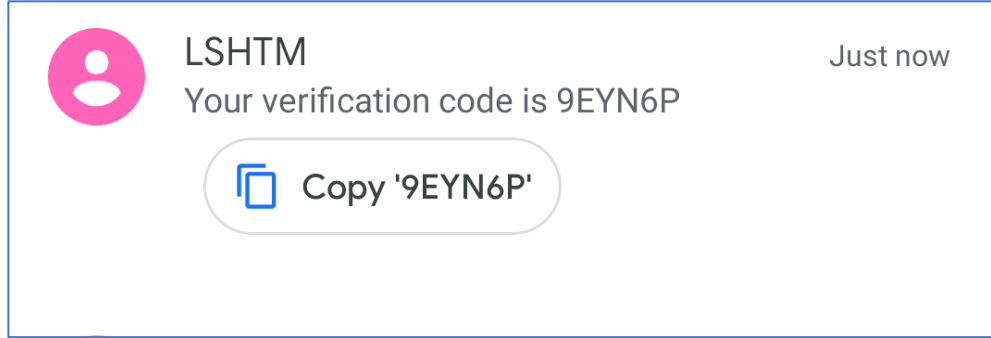

Enter your verification code into the field as shown and then select '*Check Code'*

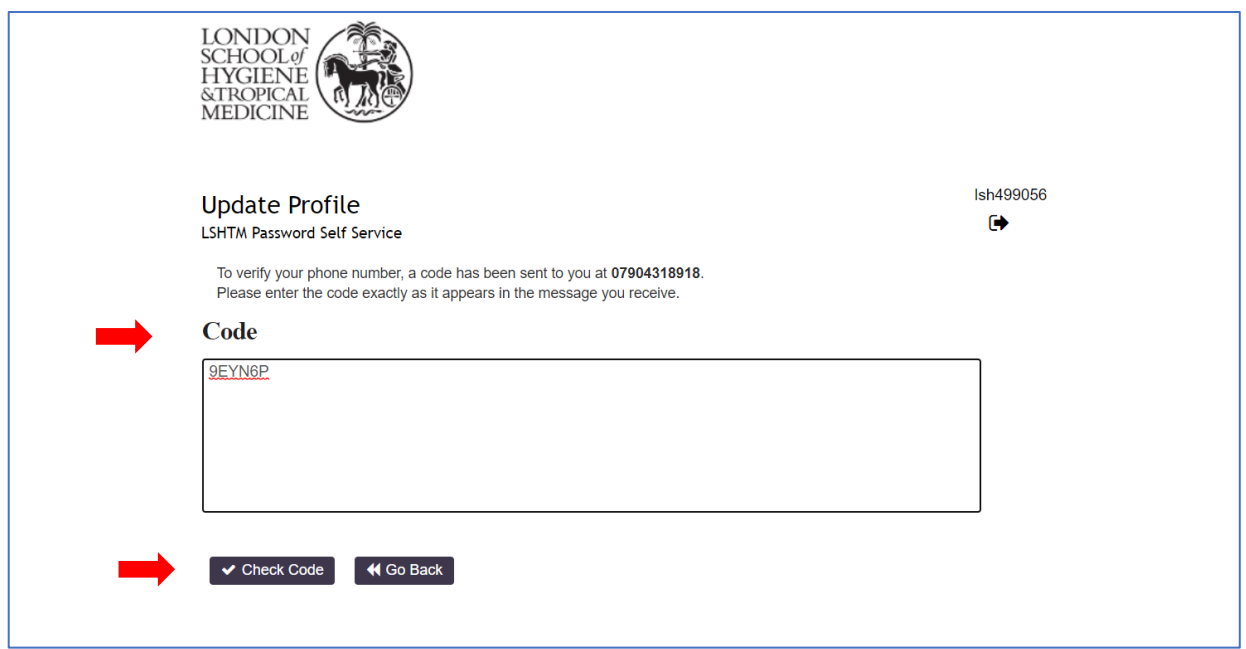

Your account has now been activated and verified. Select '*Continue*' to complete the process

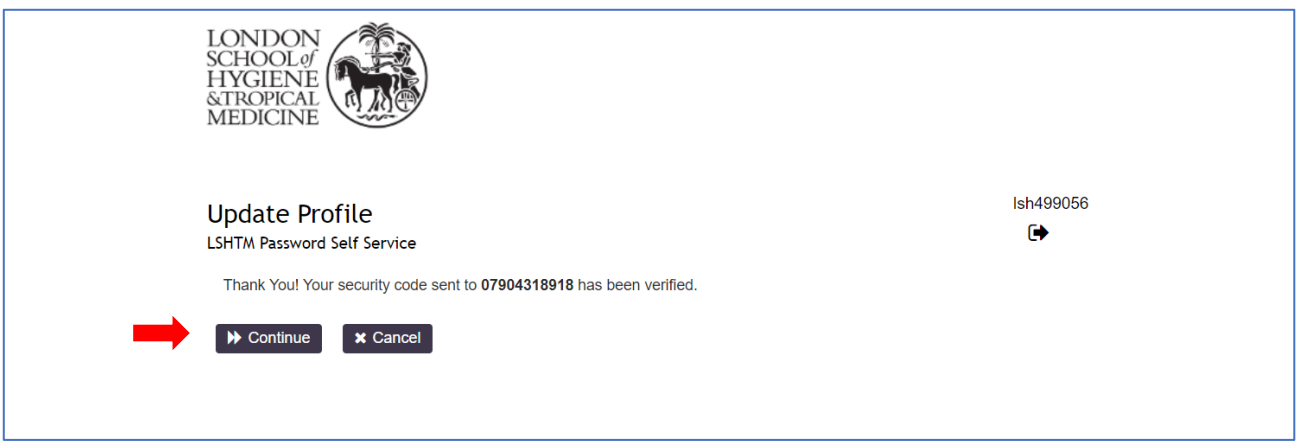